# **Einbindung des VML-GK1/GK2 in Medistar 4.0**

### **Installieren Sie zunächst die Treiber CD für das Zemo-VML GK, wie in der dazugehörigen Anleitung beschrieben.**

#### **1) Starten Sie Medistar 4.0.**

Wählen Sie einen Arbeitsplatz oder desk aus, an dem noch kein Lesegerät installiert ist

#### **2) Gehen Sie in der rechten Menüleiste auf Index.**

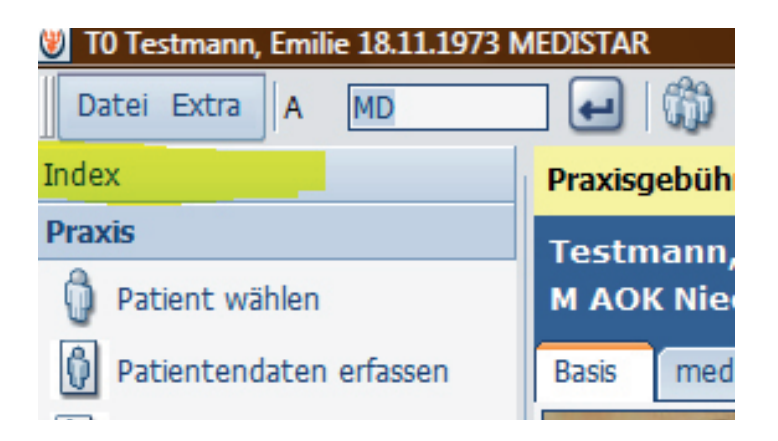

**3) Wählen sie hier Installation aus.** 

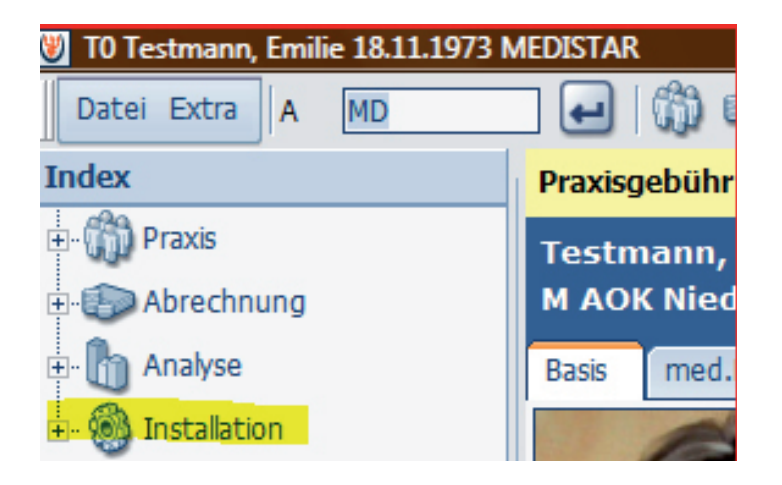

**4) Dort gehen Sie auf Festlegung Dateinamen.**

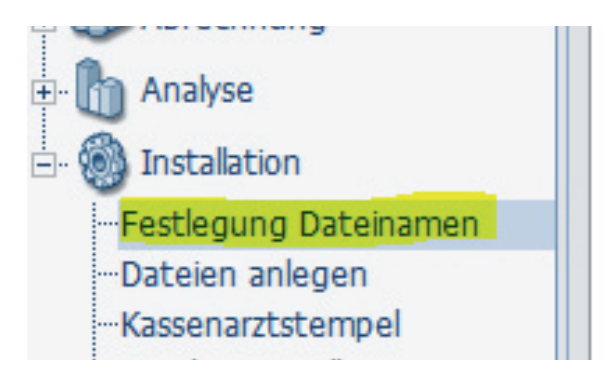

## **5) Nun öffnet sich das Fenster Dateinamen.**

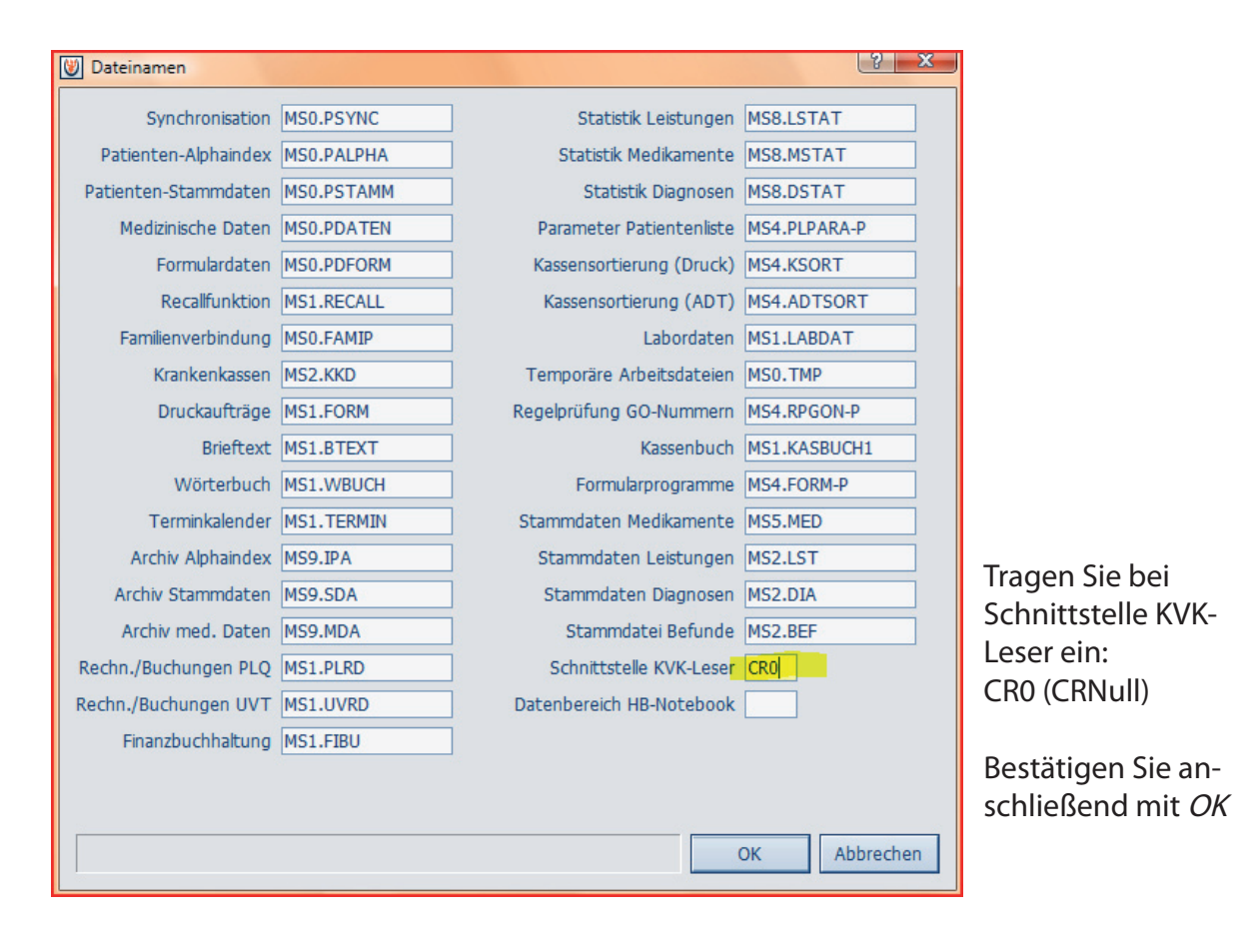

**5) Gehen Sie nun in der rechten Menüleiste auf Kartenterminal konfigurieren.**

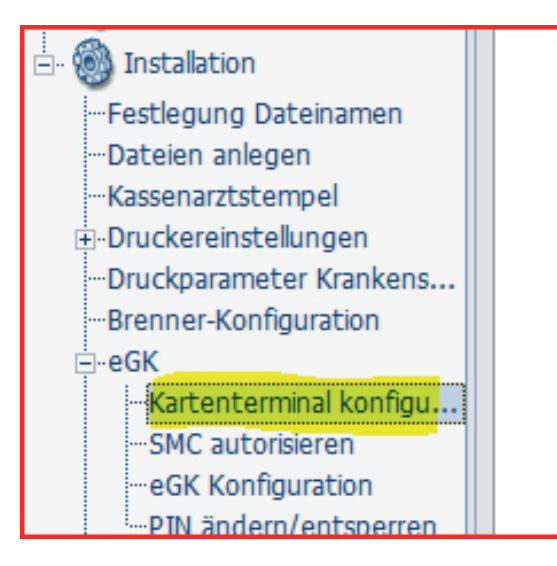

**6) Wählen Sie jetzt das Zemo VML-GK1 aus.**

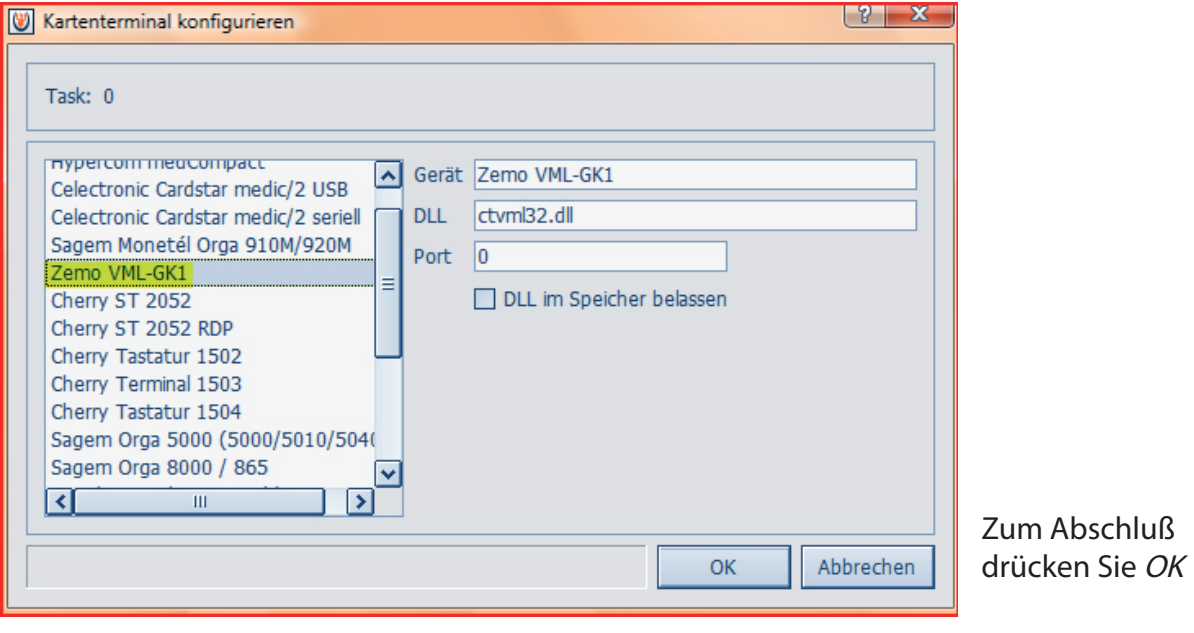